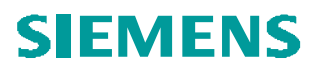

## **Gewinde Fläche unterbrechen**

Fläche Trimmen Gewindefläche soll unterbrochen werden

Problemstellung:

Gewindefläche soll unterbrochen werden

Tipps und Tricks:

Fläche an Flächen trimmen

Der Weg durch die Menüs:

Gewinde erzeugen Einfügen / Kosmetik / Gewinde

Flächen der Nut kopieren

Einfügemodus hinter Nut– vor Kosmetik (Auswahlerleichterung) Klickauf erste Fläche (Profil(Nut)) ROT 2. Klick auf erste Fläche (Fläche ROT) Strg Klick auf zweite Fläche (1. und 2. Fläche ROT) Strg Klick auf dritte Fläche (1.,2. und3. Fläche ROT)

Strg C – Strg V-

Einfügemodus hinter Kosmetik

Kosmetik aktivieren

Editieren / Trimmen

Auswahl der Flächenkopie (Auswahl nur im Modell möglich (Abfrage) Klick auf gelben Pfeil– umkehren zu trimmende Seite

Trimmen...

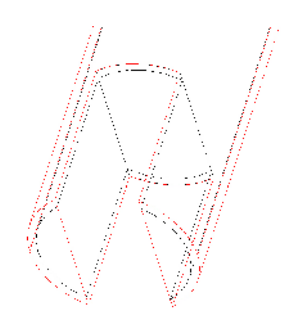

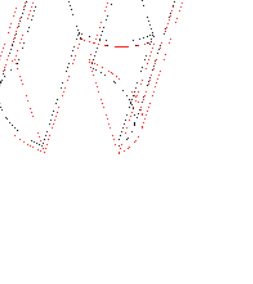

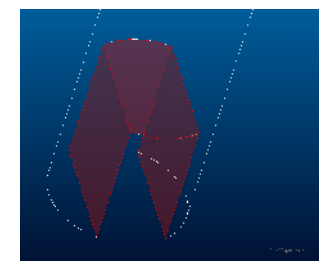

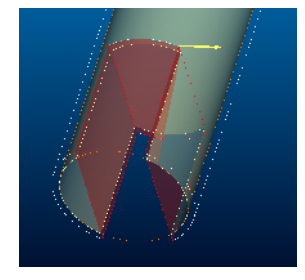

**PTCE** H. Pendl Pro/E Tipps und Tricks Änd. 0: 2007-10-05

O:\ProE\Tipps und Tricks\Kostruktionselemente\Gewinde Fläche unterbrechen.DOC, gedruckt am: 19.06.200809:19:00

 $1/1$